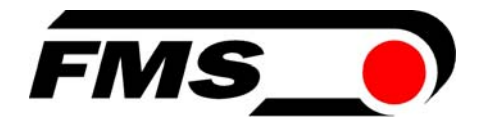

# Operating Manual EMGZ 490

Tension Amplifier with integrated PROFINET Interface

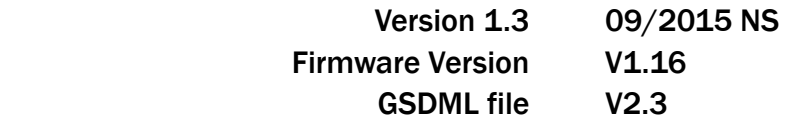

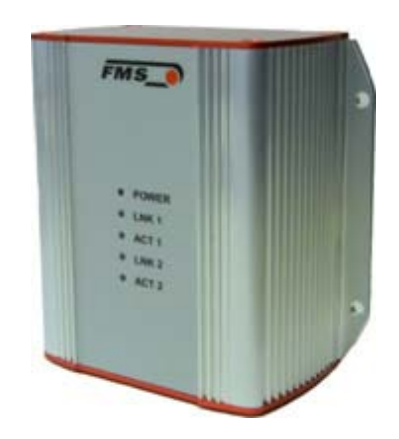

This operation manual is also available in German. Please contact your local FMS representative.

Diese Bedienungsanleitung ist auch in Deutsch erhältlich. Bitte kontaktieren Sie Ihren nächstgelegenen FMS Vertreter.

© by FMS Force Measuring Systems AG, CH-8154 Oberglatt – All rights reserved

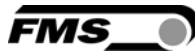

## **Table of Content**

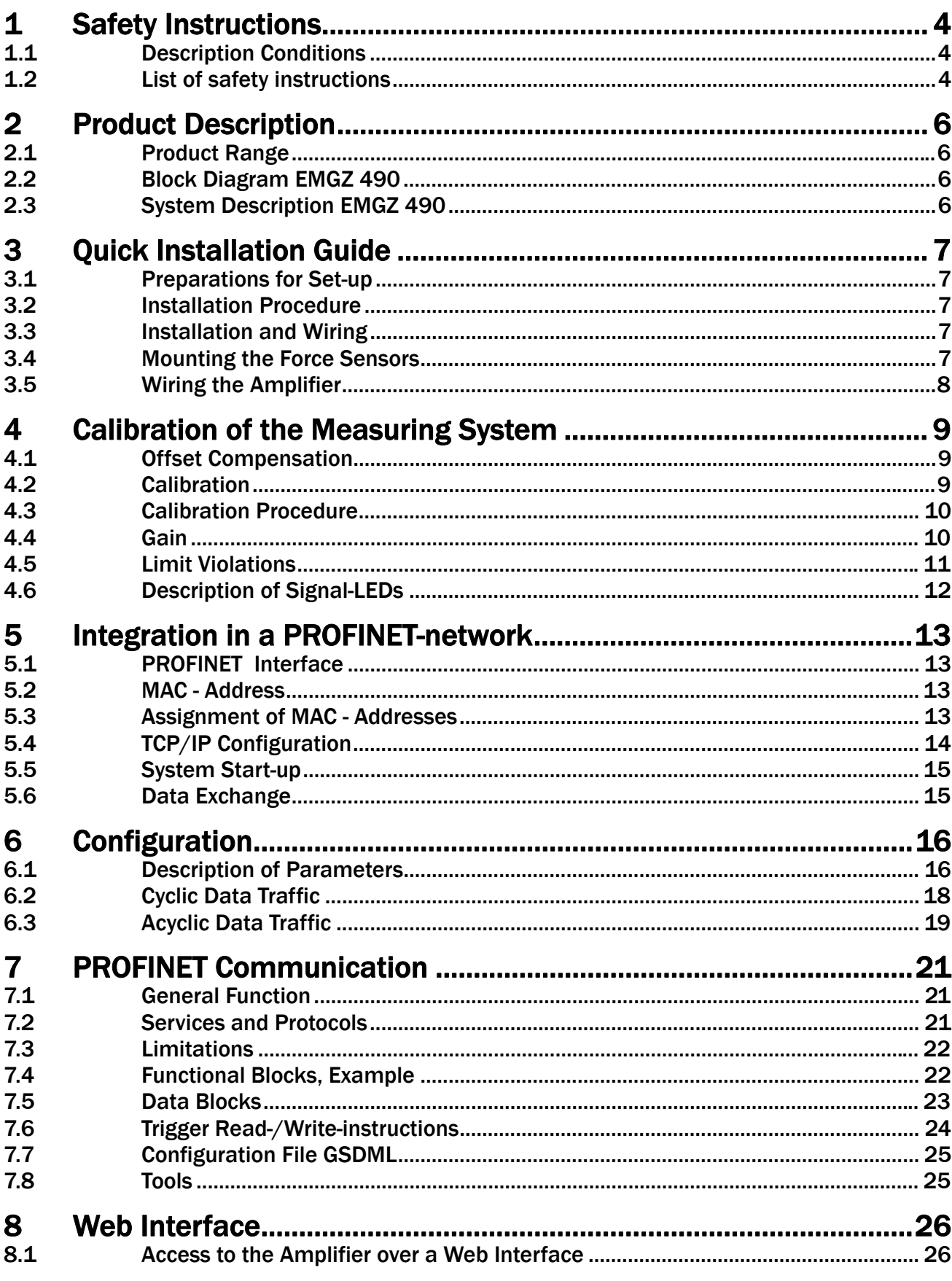

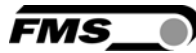

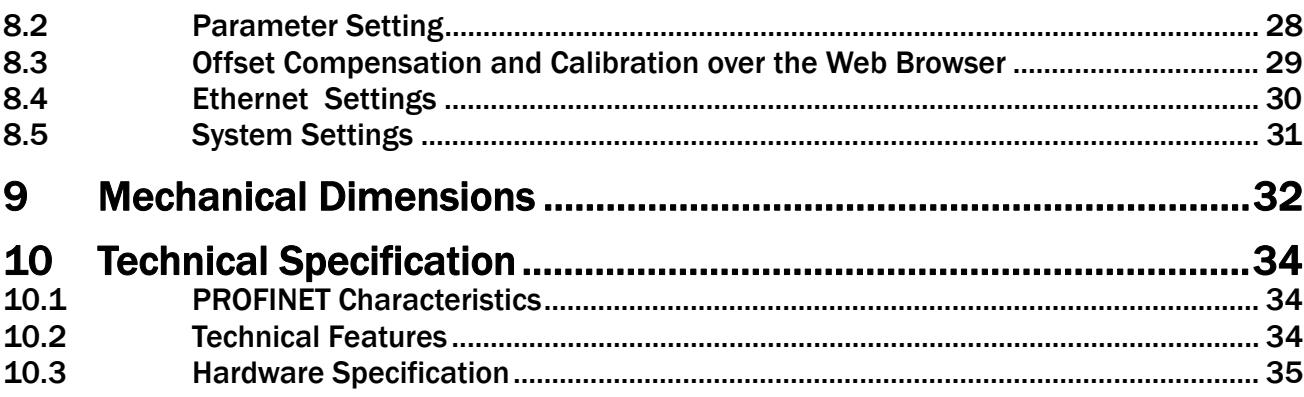

*FMS* 

## 1 Safety Instructions

All safety related regulations, local codes and instructions that appear in the manual or on equipment must be observed to ensure personal safety and to prevent damage to the equipment connected to it. If equipment is used in a manner not specified by the manufacturer, the protection provided by the equipment may be impaired. Do not stress the equipment over the specification limits neither during assembly nor operation. To do so can be potentially harmful to persons or equipment in the event of a fault to the equipment.

#### 1.1 Description Conditions

a) Danger of health injury or loss of life

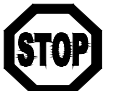

*Danger*

*This symbol refers to high risk for persons to get health injury or loss life. It has to be followed strictly.* 

b) Risk of damage of machines

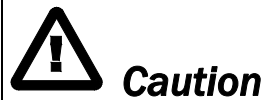

*This symbol refers to information, that, if ignored, could cause heavy mechanical damage. This warning has to be followed absolutely.* 

c) Note for proper function

*Note*

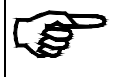

*This symbol refers to an important information about proper use. If not followed, malfunction can be the result.* 

### 1.2 List of safety instructions

*Proper function of the Tension Measuring Amplifier is only guaranteed with the recommended application of the components. In case of other arrangement, heavy malfunction can be the result. Therefore, the installation instructions on the following pages must be followed strictly.*

*Local installation regulations are to preserve safety of electric equipment. They are not taken into consideration by this operating manual. However, they have to be followed strictly.* 

- *Bad earth connection may cause electric shock to persons, malfunction of the total system or damage of the electronic unit! It is vital to ensure that proper earth connection is done.*
- *Improper handling of the electronic boards may cause damage to the fragile equipment! Don't use rough tools such as screwdrivers or pliers! Operators handling the electronic boards must wear a well earthed bracelet in order to discharge static electricity.*
- *In order to improve the natural convection and keep the temperature of the amplifiers that are mounted in a cabinet, to a minimum, a distance of at least 15mm (0.6") between the devices must be kept.*
- *During operation the use of not-PROFINET related services such as port scanning, web services, load testing, and other services and protocols should be avoided. There is the possibility of a system overload, if such a service is nonetheless used. The consequence is a connection interruption between EMGZ490 and PLC. The interruption usually lasts between 3-5 seconds. Afterwards, a new connection is automatically established again.*
- *The web interface may only be used in the test mode since data communication can interfere with the PLC. Moreover, one link can be established via a web browser at the same time.*

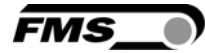

## 2 Product Description

#### 2.1 Product Range

The tension amplifier EMGZ 490 series is available in three different housing options.

- EMGZ 490.R DIN-rail mount housing
- EMGZ 490.Ro DIN-rail mount open version
- EMGZ 490.W Wall mount housing

For detailed information about the mechanical dimensions refer to the outline drawings in chapter 9.

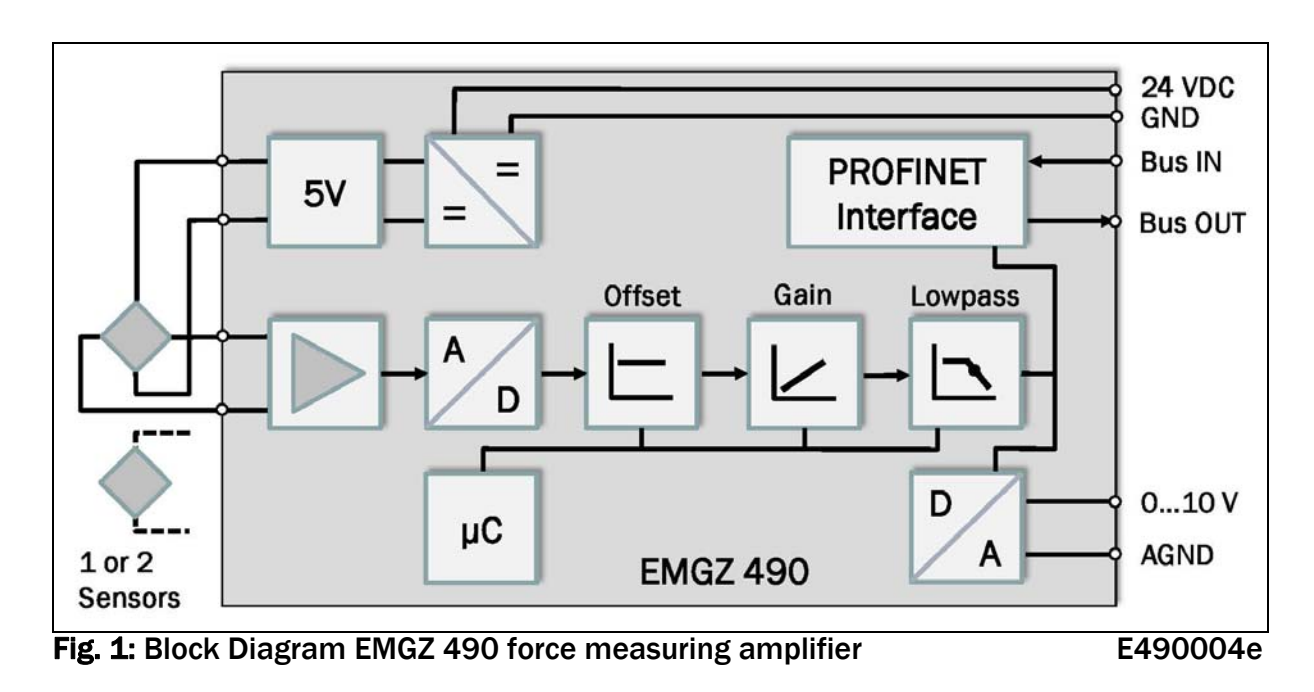

#### 2.2 Block Diagram EMGZ 490

#### 2.3 System Description EMGZ 490

The microprocessor-controlled amplifiers of EMGZ 490 series are used to amplify, process and transmit force sensor signals to devices connected in a suitable network. The measured force values are accessible via the PROFINET bus and on an analog voltage output. The amplifiers are suitable for tension measurement with all FMS force sensors. Either one or two sensors can be connected to one amplifier.

Device information, parameters or system settings can be accessed via a web browser. Offset compensation and calibration of the system is realized through the web browser which allows you to adjust the amplifier to the most demanding system requirements.

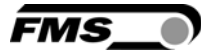

## 3 Quick Installation Guide

The set-up of the EMGZ 490 and force sensors is limited to only the installation procedure, offset compensation and the calibration.

#### 3.1 Preparations for Set-up

- 1. Read the Operation Manual of your force measuring sensors
- 2. Check your requirements such as:
	- required measuring units in the system
	- –Used outputs (0…10V and Bus)
	- –Filter settings for analogue output
- 3. Draw the wiring diagram for your configuration (ref. to 3.5 "Wiring the Amplifier")

#### 3.2 Installation Procedure

- 1. Mount the force maesuring sensors to the machine frame (ref. to chapter 3.4)
- 2. Wire the Force Measuring Sensor(s) (ref. to Fig. 2)
- 3. Connect the amplifier to the power supply.
- 4. The supply voltage must in the range between 18 and 36V DC.
- 5. Perform offset compensation and calibration (ref. to chapters 4.1 to 4.3)
- 4. If required, do additional settings (chapter 8.2)
- 5. In tegrate the amplifier in the PROFINET-network (chapter 5)

#### 3.3 Installation and Wiring

## *Caution*

*In order to improve the natural convection and keep the temperature of the amplifiers that are mounted in a cabinet, to a minimum, a distance of at least 15mm (0.6") between the devices must be kept..* 

# *Caution*

*Proper function of the Tension Measuring Amplifier is only guaranteed with the recommended application of the components. In case of other arrangement, heavy malfunction can be the result. Therefore, the installation instructions on the following pages must be followed strictly.*

# *Caution*

*Local installation regulations are to preserve safety of electric equipment. They are not taken into consideration by this operating manual. However, they have to be followed strictly.* 

#### 3.4 Mounting the Force Sensors

Mounting of the force sensors is done according to the FMS Installation manual which is delivered together with the force sensors.

FMS

#### 3.5 Wiring the Amplifier

One or two force sensors can be connected to the measuring amplifier. When using two force sensors, the sensors are internally connected in parallel. The connection between force sensors and measuring amplifier has to be done using a 2x2x0.25mm2 [AWG 23] shielded twisted-pair cable. The cable must be installed separate from power lines.

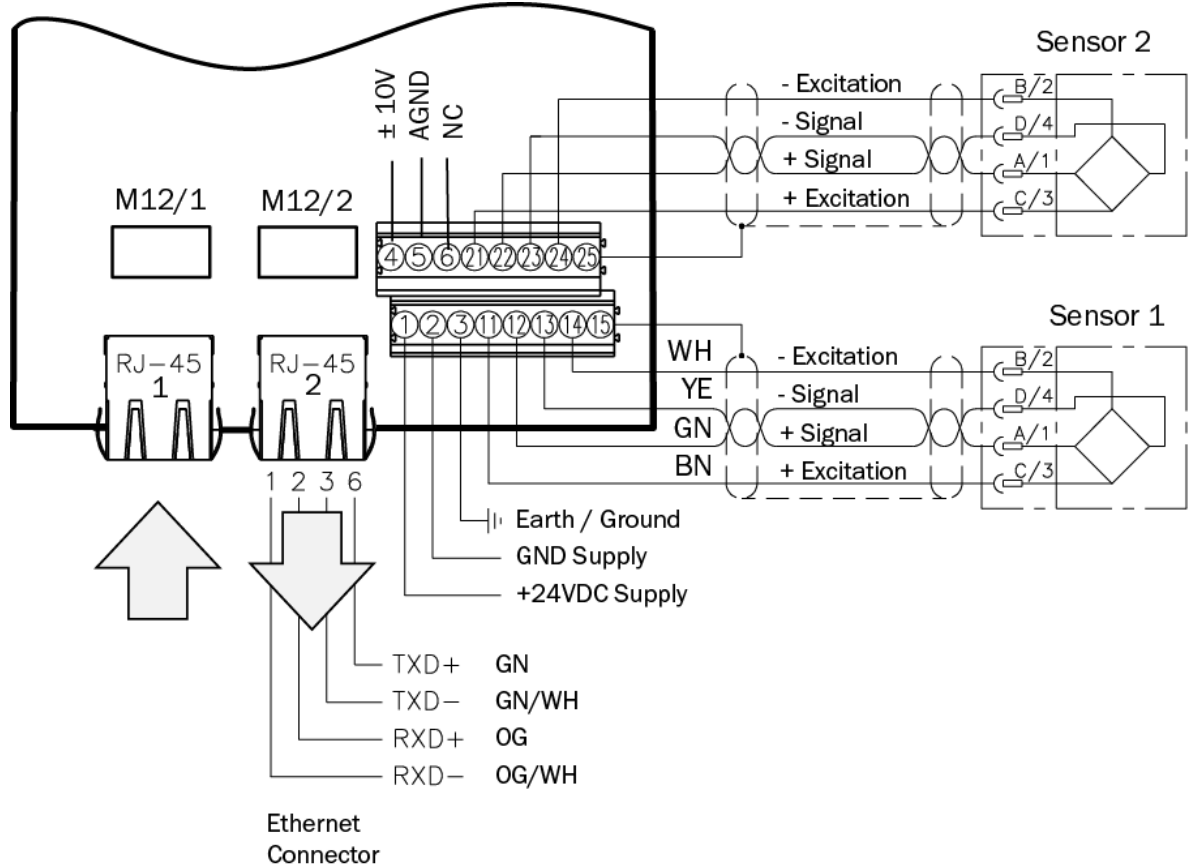

Fig. 2: Wiring Diagram EMGZ 490

Color scheme (IEC60757) and pin codes are valid for FMS components, only!

#### /I\ *Caution*

*Bad earth connection may cause electric shock to persons, malfunction of the total system or damage of the electronic unit! It is vital to ensure that proper earth connection is done.* 

#### 医 *Note*

*The shield should be connected only to the electronic unit. On the force sensor side the shield should stay open.* 

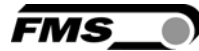

### 4 Calibration of the Measuring System

The system calibration can be performed in two ways:

- A) over the web interface (see chapter 8.3)
- B) directly in the PLC

#### 4.1 Offset Compensation

With the Offset Compensation one can compensate the roller weight. This procedure is always performed before the calibration. The force measuring roller should not be loaded while the Offset Compensation is being done.

#### 4.2 Calibration

The Calibrating procedure (setting the Gain), adjusts the controller and load cells so that the display gives you the actual tension value. There are two methods of calibrating the system. The first method uses a defined weight. The second method is based on a calculation method in conjunction with the FMS Calculator. This Calculator can be down loaded from the FMS web page. FMS recommends using the method with the weight (see Fig. 3) since it delivers the most accurate results.

To set the Gain, load a rope with a defined weight on the roller. The roller configuration must correspond to the real material path in the machine (wrap angle, distances between the rollers etc.). The state of the measuring of the measuring the measuring relationships and the measuring of the measuring

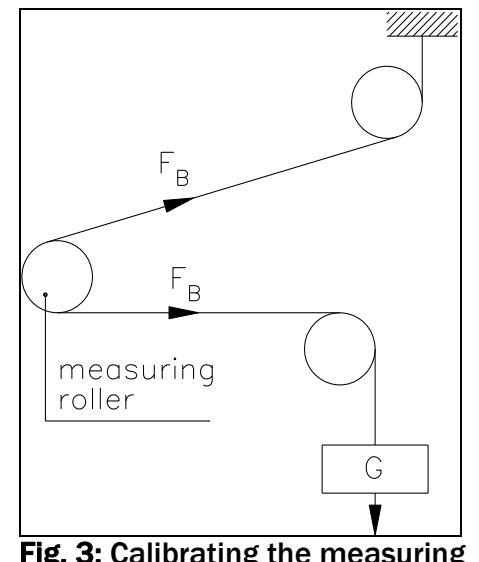

amplifier C431011e

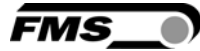

#### 4.3 Calibration Procedure

- 1. Activate web interface (ref. to chapter 8.1) and call web page "Offset/Calibration over the web browser" (see chapter 8.3).
- 2. Connect volt meter to the voltage output (Fig. 2, terminal 4/5)
- 3. Connect first force sensor to the amplifier (see Fig. 2).
- 4. Check whether a load in measuring direction (red point) results in a positive volt reading. If the reading is negative, change signal wires in the corresponding sensor (Fig. 2, terminals 12/13).
- 5. If applicable, connect second force sensor.
- 6. Check whether a load in measuring direction (red point) results in a positive volt reading. If the reading is negative, change signal wires in the second sensor (Fig. 2, terminals 22/23).
- 7. Unload measuring roller by removing material or rope from it.
- 8. Click the key "Adjust Offset".
- 9. Load the rope with the defined calibration weight (Fig. 3).
- 10. Click the key "Calibrate Gain". With that the calibration is completed.

#### 4.4 Gain

Depending on the wrap angle of the material on the measuring roller the prevailing force is not passed one-to-one to the sensors, with the result that the measured material tension does not correspond to the effective force. In order to account for this error, the measured force is amplified by multiplier (the Gain). The correction adapts the measured force with the effective material force. The Gain Factor (V) is calculated with following formula:

$$
V = \frac{F_{sys} \text{ Digit} \cdot F_{ist} \text{ N}}{F_{sys} \text{ N} \cdot F_{ist} \text{ Digit}}
$$

Variables:

- $F_{sys}$  N= Installed system force in Newton. This is determined by the number of used force sensors in the measuring roller. With one force sensor, the system force is equal to the nominal force mentioned on the label of the sensor. If the measuring roller contains two sensors the force is twice as large.
- $F_{sys}$  Digit= System force as a binary value (max. output of A/D-converter). Here it is a constant with the value 5945. It is independent from the number of used sensors. From a user perspective, the value corresponds to an input signal of 9mV.
- F<sub>ist</sub> N= Acting force on the measuring system in Newton.
- $F_{\text{ist}}$  Digit= Force measured on the system as binary value (output of A/D-converter). From a user perspective, the value corresponds to a voltage in mV, that the amplifier will receive as an input from the force sensors.

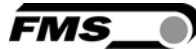

#### Example:

Fsys N = 1000N; Fist N = 500N; Fist mV = 2.25mV (orr 1486)

$$
V = \frac{9mV * 500N}{1000N * 2.25mV} = 2.000
$$

#### l S *Note*

*The mV values in the formula can be replaced by the binary values of the measuring system (always 5945). The mV value (9 mV) is thus replaced by 5945. The measured force can be determined using a voltmeter. It replaces the binary value (first digit).* 

This calculation method is also used by the FMS Calculator tool. Thus it is possible to use the gain value calculated by the FMS Calculator directly in the calibration. The gain value is then entered in the parameter set of the amplifier (see chapter 8.2 "Parameter Setting"). In this case the calibration procedure described in chapter 4.3 can be skipped. However, FMS recommends using the traditional method with the weight (chapter 4.2 and 4.3) since it delivers the most accurate results.

#### 4.5 Limit Violations

The amplifier checks the analogue input and output on limit violations. It checks whether the force sensor is mechanically overloaded (overload test). At the output, it is checked whether the voltage output over or under shoots the physically possible value in relation to the amplified input.

#### A ) Overload Test

The overload test is performed with the raw data received from A/D-converter. It is therefore not related to a particular force and can be used regardless of the installed system.

#### Test Rules:

The FMS force sensors deliver at the rated nominal force at the output 9mV. The maximum load at the mechanical hard stop is 12.4mV. The amplifier checks the overload in the positive measuring direction (red point) as well as in the negative direction. The limits are therefore 12mV respectively. -12mV. Upon reaching one of these limits, the Status Bit is set to Overload. The status Bit is reset, if the measured value falls 0.5 mV below the limits.

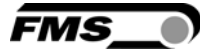

#### B ) Overflow/Underflow Test

Over- or underflow are determined by using the output (calculated with the gain factor). If the output exceeds the maximal possible value, there is an overflow. If it drops below the minimal value, there is an underflow.

#### Test Rules:

The output voltage varies between 0 and  $+10$  V. For the test a hysteresis of  $\pm 10$  digits is applied, in order to prevent error bits to respond at any small overflow or underflow. The overflow is thus triggered at the output reaching the theoretically calculated value 10.05V. For the underflow applies value of -0.05V. Upon reaching one of these limits, the corresponding Status Bits are set. The Status Bits are re-set as soon as the output enters the range 0.05V and 9.95V.

#### 4.6 Description of Signal-LEDs

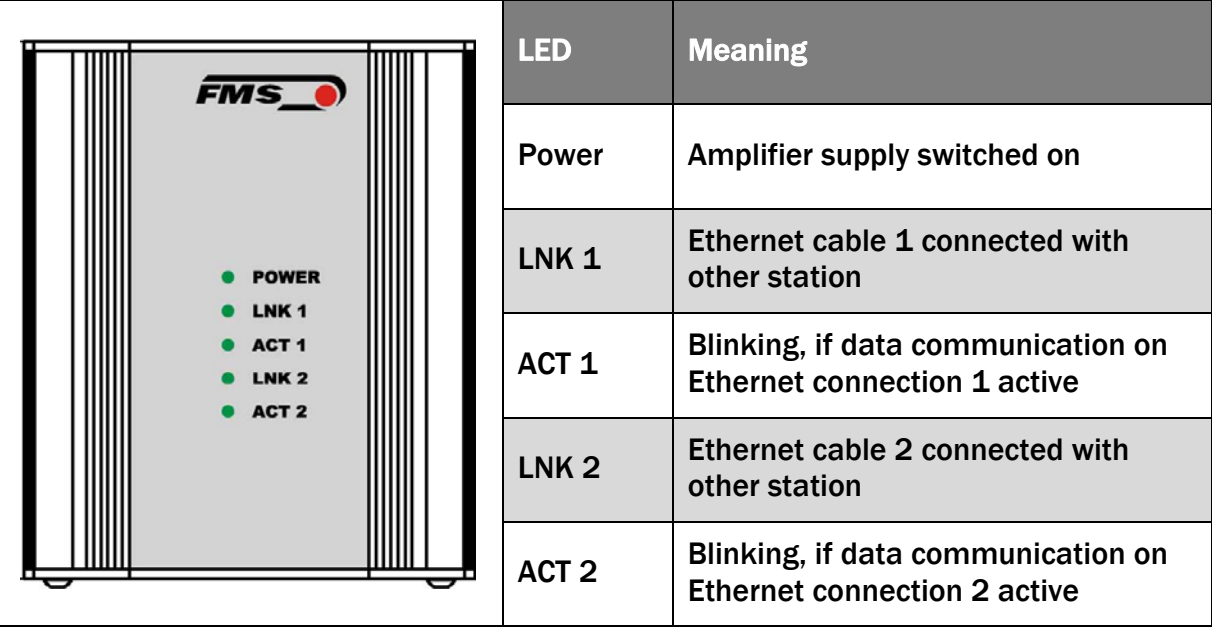

Fig. 4: Signal LEDs on EMGZ 490.R and EMGZ 490.W

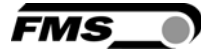

### 5 Integration in a PROFINET-network

The force measuring amplifiers of the EMGZ 490 series were design to work in an PROFINET-network whereas the amplifier acts as an IO-device (Slave) and die IO-Controller (or PLC) as a master.

#### 5.1 PROFINET Interface

PROFINET RT is supported. The corresponding communication profile will be selected by the IO-controller (Master) via GSD. The EMGZ 490 transmits the feedback value in Digit and the Status/Error information Byte. In addition parameters like Offset feedback, Gain feedback, Filter feedback, Filter analogue output and Scaling of the output can be set.

#### 5.2 MAC - Address

The MAC-address is a unique address for all devices in the Ethernet network. It is composed of a manufacturer and an adapter identifier. The MAC-address is part of the network card of the corresponding device. It is set at the factory for each EMGZ 490 device and subsequently it cannot be changed. The MAC-address is lost after a firmware update. It must be re-assigned in accordance with the assignment procedure.

#### 5.3 Assignment of MAC - Addresses

After loading the firmware in the EMGZ 490 device the first time, the MAC-address is not assigned yet. The assignment is carried out via the web interface and is mandatory for each EMGZ 490. At power-up of the device, it is checked whether a MAC-address was assigned or not.

Since the MAC-address assignment is handled via the web interface also the IP-address is of importance. The latter is defined according to the device conditions. As long as the device has no MAC-address, the IP-address is set fix to 192.168.0.90. With this method a PC which is in the same network can access over a web browser the web interface of the EMGZ490. The following table indicates which MAC- and IP-addresses are used in relation to the device status.

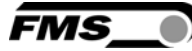

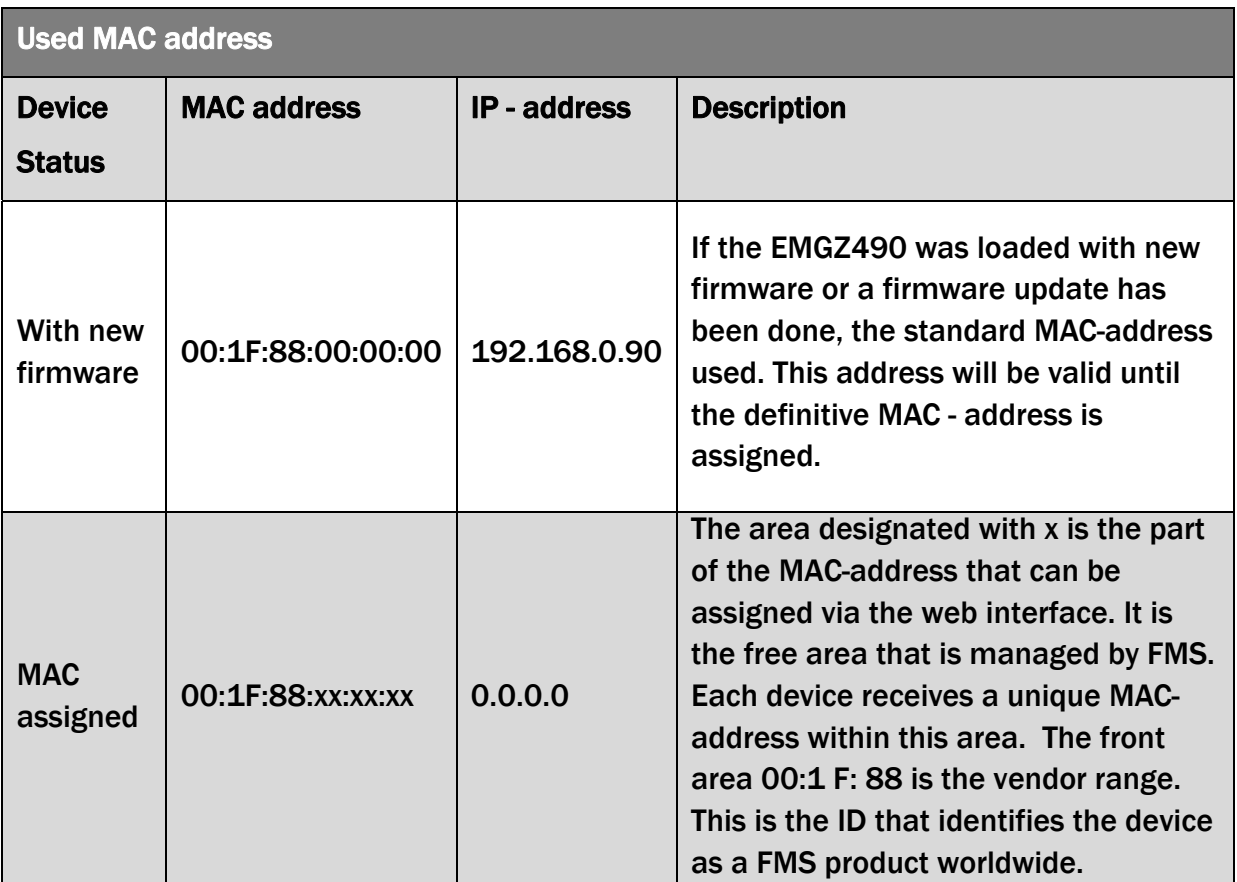

#### 5.4 TCP/IP Configuration

In order to enable data communication between amplifier and a PLC or a web browser, the Ethernet settings must be known. In a PROFINET-network the system designer configures the address for each device and has therefore an overview over the distribution of the addresses in the network. The IP-address is assigned to each device via the PLC. The device must have an IP-address of 0.0.0.0 after power up to enable the assignment of the final IP-address. This is the case after each EMGZ 490 restart.

#### Static IP-address:

A static IP-address is required to enable the PLC accessing a web interface. The IPaddress of 0.0.0.0 cannot be used for this purpose, as this address is treated in a special way according to TCP / IP–specification. Devices with this IP will not response, if an inquiry over the web browser is started.

The EMGZ 490 uses the static IP address 192.168.0.90, if the digital input 1 is activated. To activate Dig. In 1 connect terminal 1 with 6 (24VDC with Dig. In 1) (see Fig. 2). In this case the IP- address cannot be changed. Since every device has an unique address in the same network, a re-assignment via an PLC is not possible.

FMS

# *Caution*

*The use of a static IP-address is intended for an autonomous configuration only or for test purposes. It may not be used in the normal operation mode. For normal operation the assignment of the address over the PLC is required.* 

#### 5.5 System Start-up

At system start-up, the communication between IO-controller (PLC) and IO-devices is established and necessary parameters are set. The parameterisation is only performed, if the system is accordingly configured. Otherwise, the locally stored configuration in EMGZ 490 is used. Parameters can always be changed via the web interface.

#### 5.6 Data Exchange

The EMGZ 490 uses the typical PROFINET communication methods. For rapid transmission of the measured data cyclic data traffic is used. For the parameterisation acyclic data traffic is used. For the transmission of limit violations also the cyclic data traffic is used.

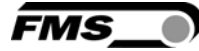

## 6 Configuration

The configuration of the EMGZ 490 can be performed either over a web interface or over PROFINET. In both case the same parameters are configured.

### 6.1 Description of Parameters

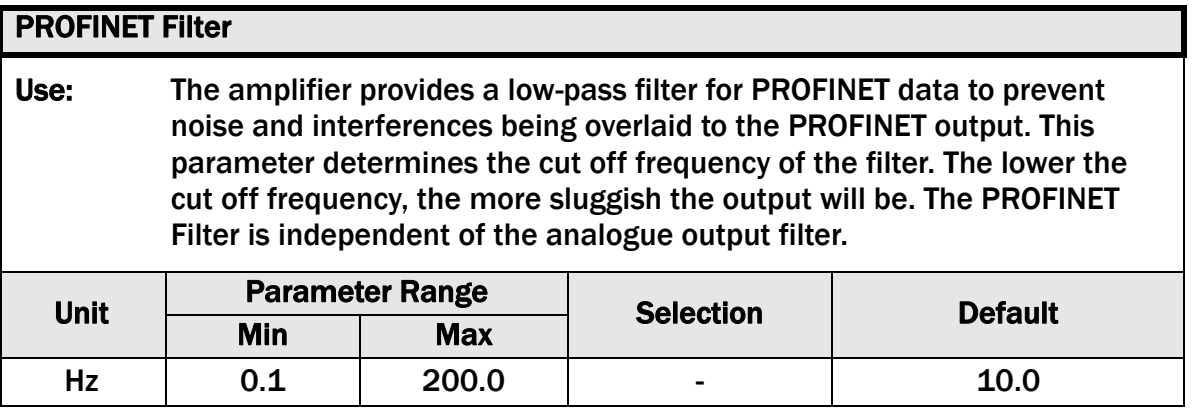

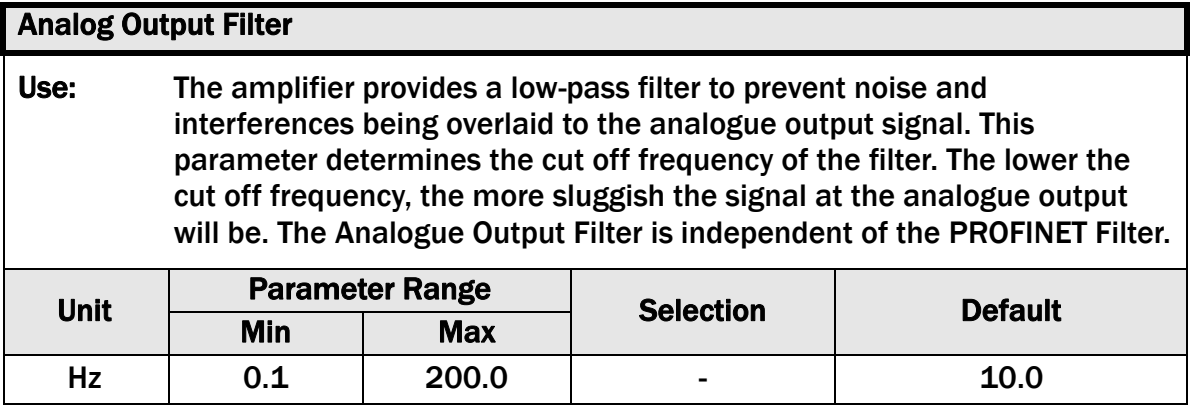

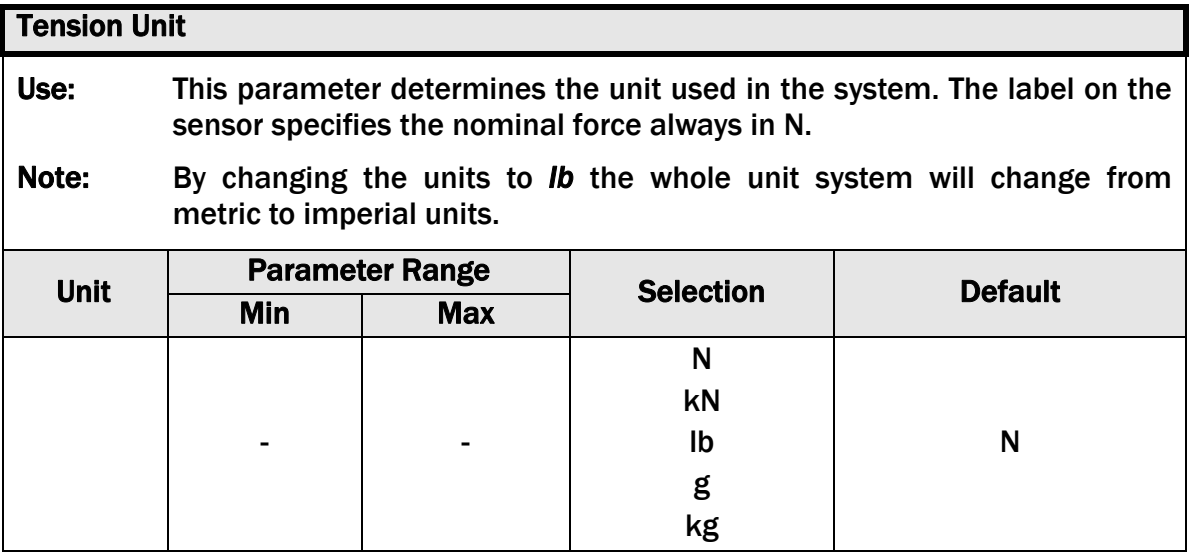

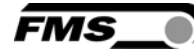

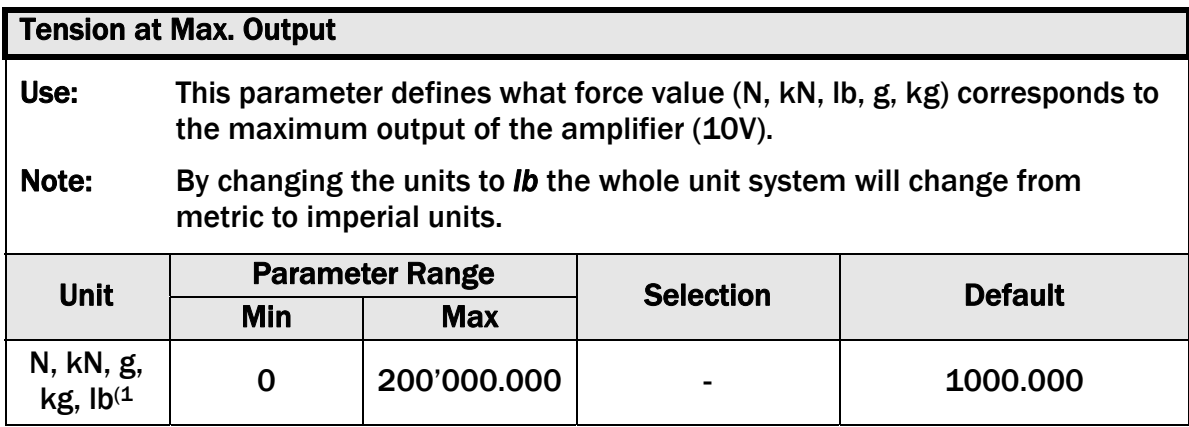

<sup>1)</sup> The display shows the unit of measure that was previously selected.

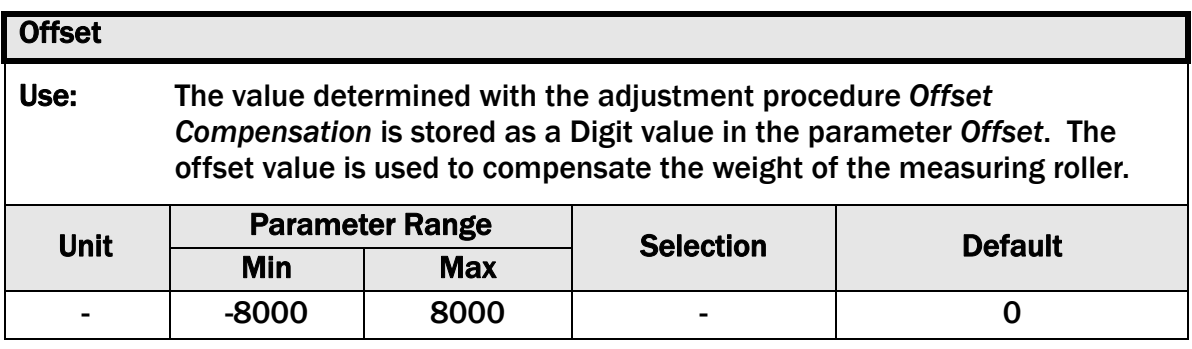

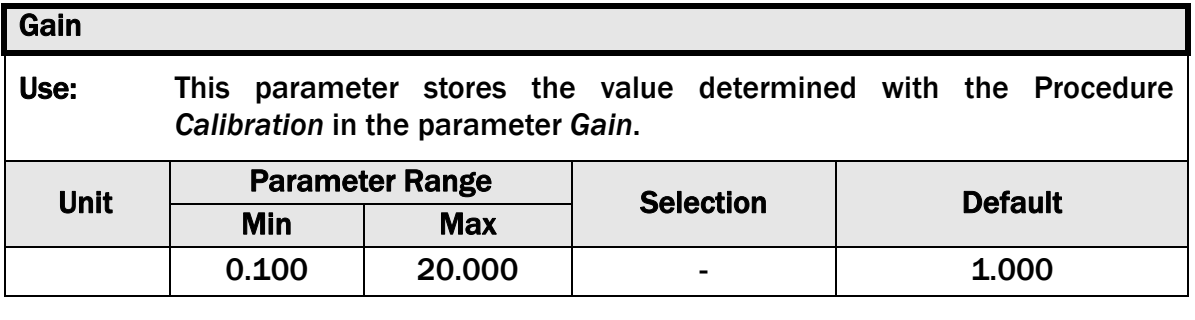

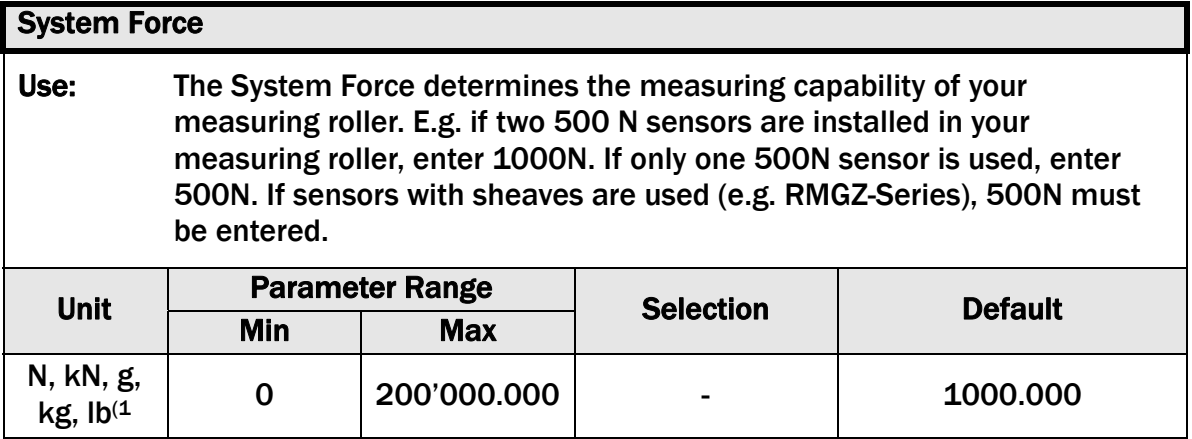

 $1)$  The display shows the unit of measure that was previously selected..

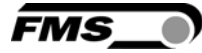

### 6.2 Cyclic Data Traffic

After a successful system boot the IO-controller and associated IO-devices can start exchanging cyclic process data. The following table shows which data are transmitted and in which form.

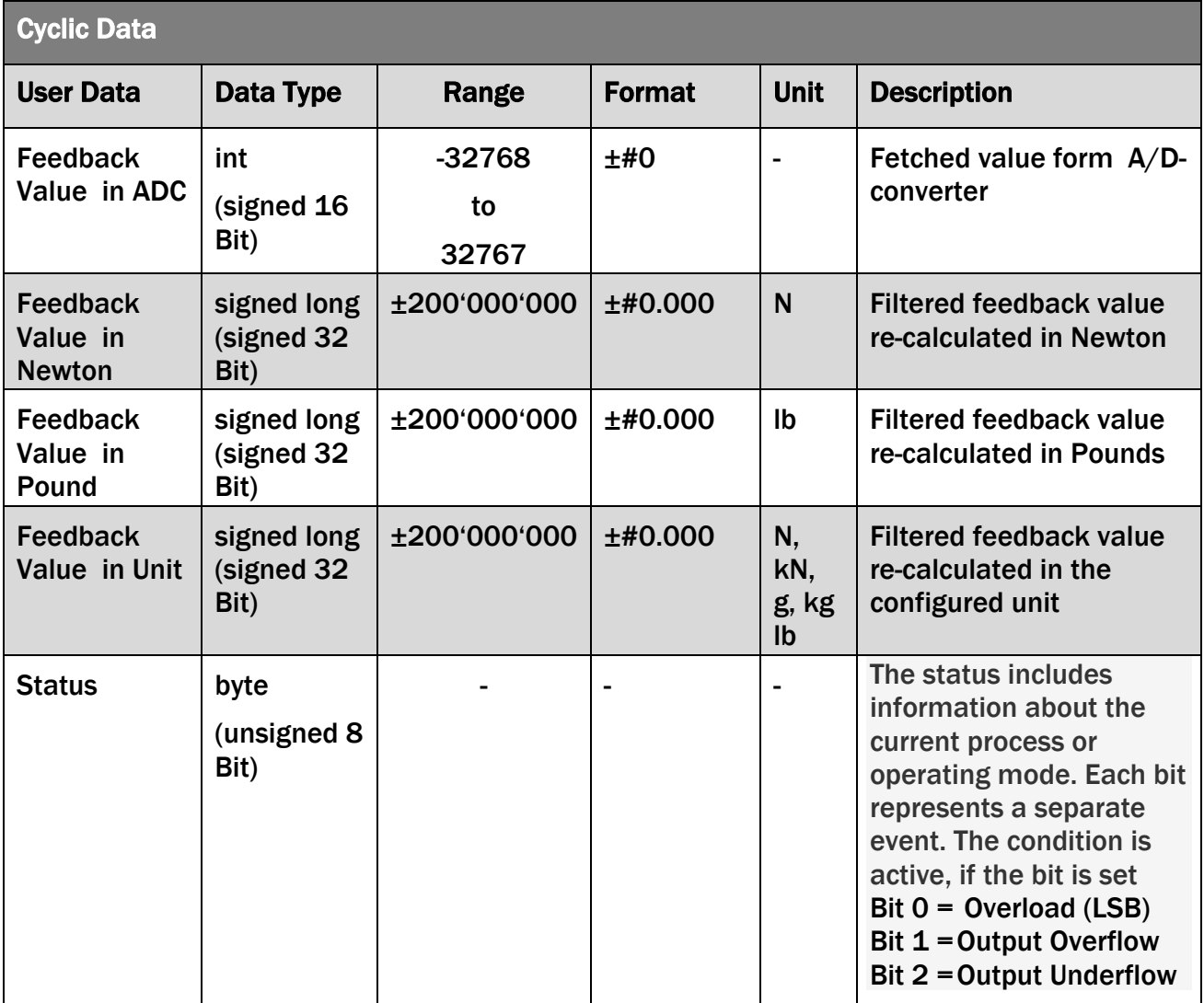

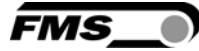

## 6.3 Acyclic Data Traffic

After a successful system boot the IO-controller and associated IO-devices can start exchanging acyclic data. The table below shows which parameters and instructions are transmitted.

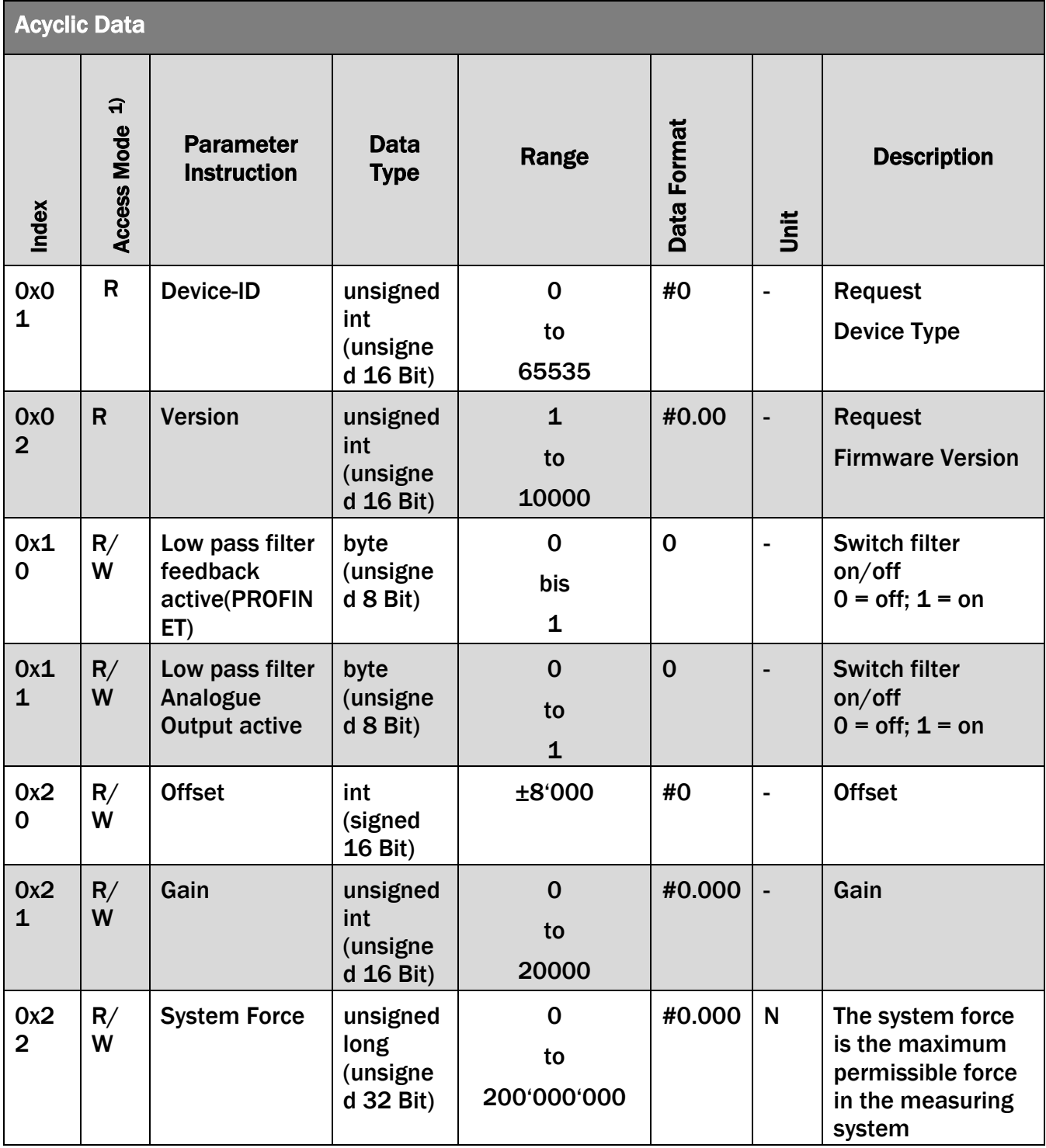

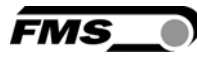

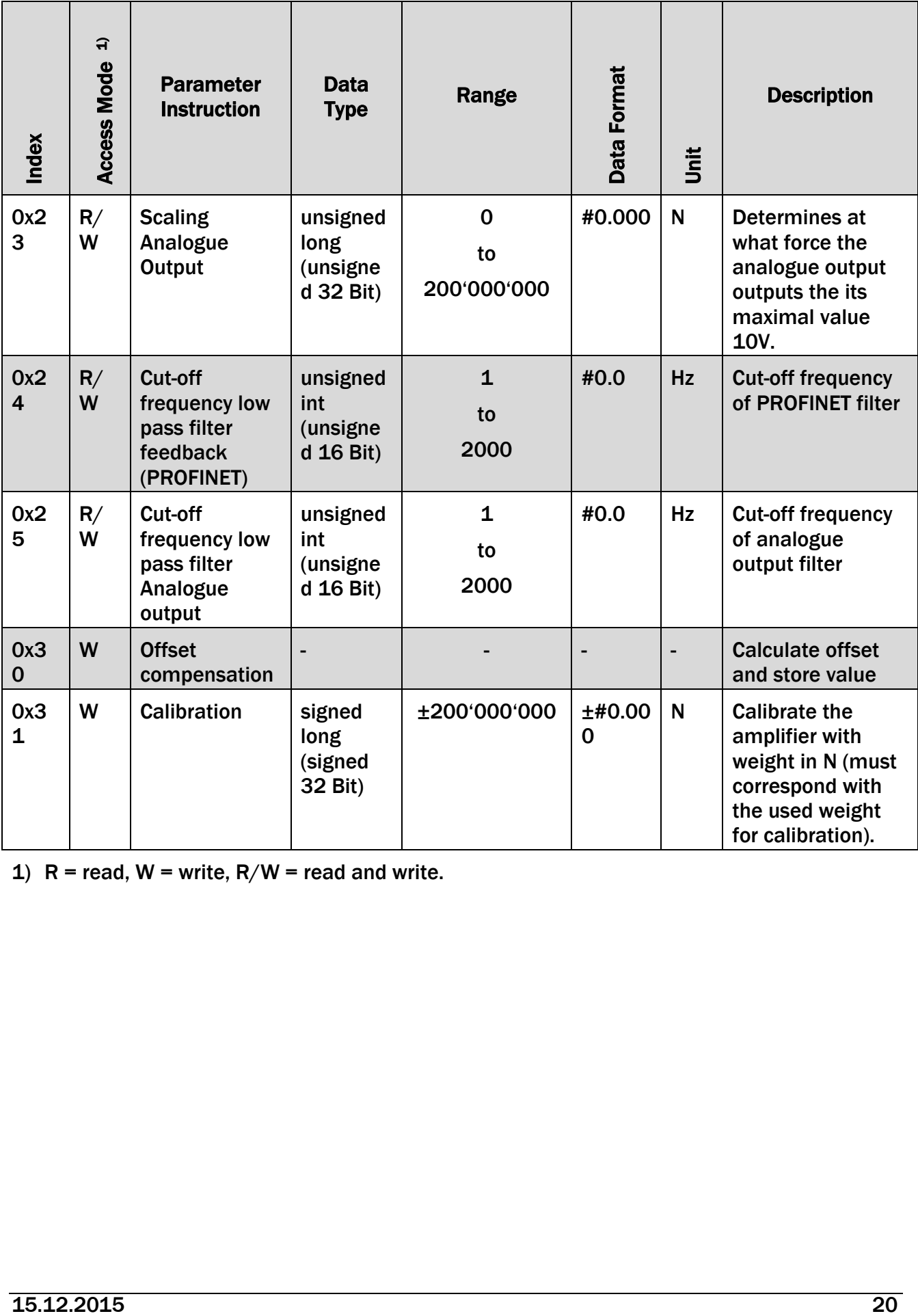

1)  $R =$  read,  $W =$  write,  $R/W =$  read and write.

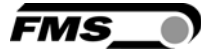

## 7 PROFINET Communication

With the acyclic data exchange one can set parameters, configure or read status information. This is accomplished with Read-/Write-frames via standard IT services using UDP / IP.

#### 7.1 General Function

The Read-/Write-instructions can be triggered if a connection between controller and IOdevice was established; say a "Connect" was done.

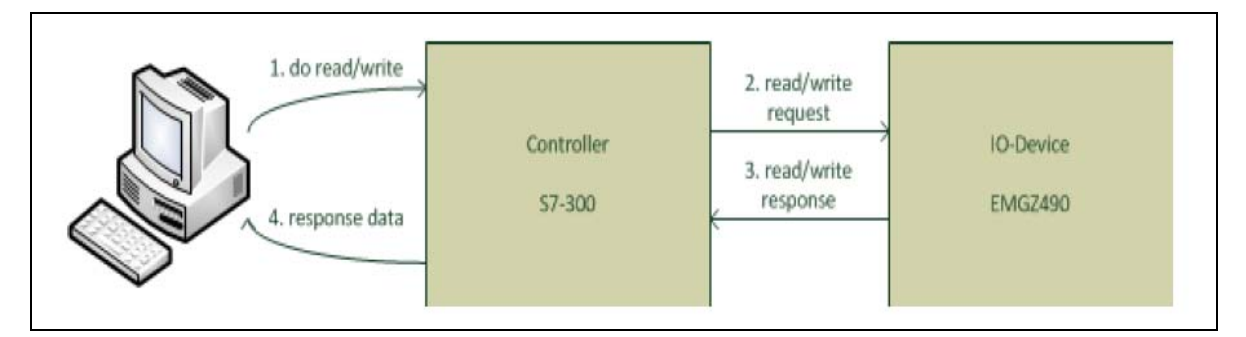

**Fig. 5: Read- / Write-cycle EMGZ 490 E490011** 

The computer with the corresponding application can now request a read or write cycle to the data model of the controller. The controller will execute the read-/writeinstruction via PROFINET and send back the status or the data to the computer.

#### 7.2 Services and Protocols

The EMGZ490 is certified in accordance with the PROFINET standard version 2.2 Conformance Class B and can be loaded according to PROFINET Netload Test1, Netload-Class 1.

The following services and protocols are used:

- PROFINET IO with RT communication
- Cyclic I/O
- Parameters
- Alarms
- Network diagnostics via IP (SNMP)
- Topology information (LLDP) with LLDP-MIB

Likewise, all other services which are required for PROFINET are admitted. In addition, other services may be used, provided that they do not exceed the network load for normal operation specified in Netload Class 1.

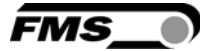

### 7.3 Limitations

In order for the EMGZ490 to not reach system limitations, one should avoid the use of some services during operation. These services are:

- Port scanning
- Web services
- Stress tests
- As well as all other not-PROFINET related services and protocols
- The use of ring topology is not permitted.

# *Caution*

*During operation the use of not-PROFINET related services and protocols should be avoided. There is the possibility of a system overload, if such a service is nonetheless used. The consequence is a connection interruption between EMGZ490 and PLC. The interruption usually lasts between 3-5 seconds. Afterwards, a new connection is automatically established again.* 

### 7.4 Functional Blocks, Example

Three functional blocks (FB1, FB2, FB3) were configured. These FBs were loaded to the controller

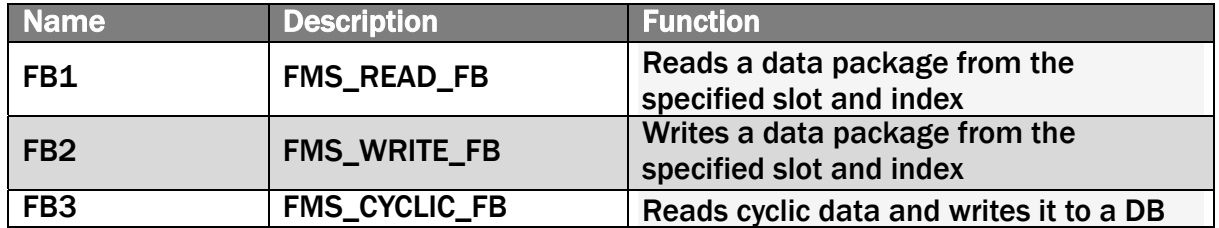

The functional blocks are fetched cyclically, and if a read or write-instruction is required, it is carried out. In PROFINET usually the organisational block OB1 is used, which is fetched once every cycle. The sequence of function calls is shown in the following diagram:

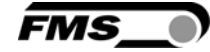

The individual FBs read or write their data to data blocks, which are listed below

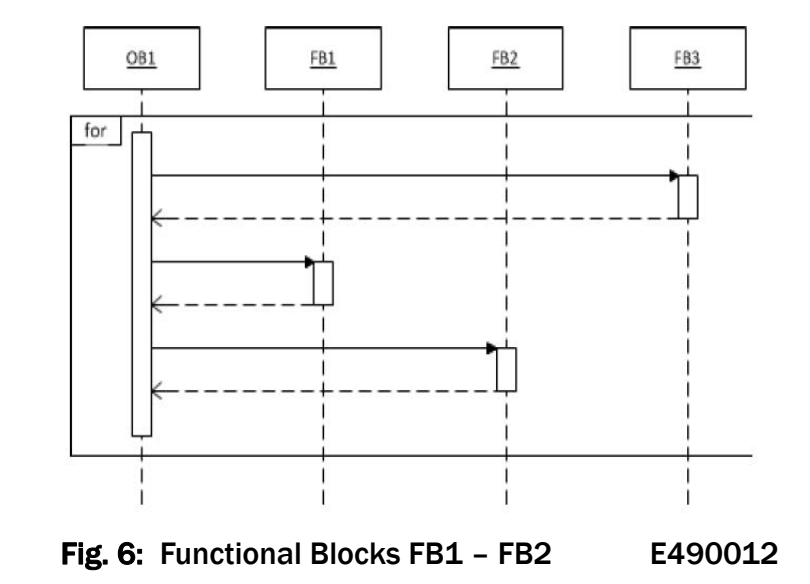

#### 7.5 Data Blocks

In a controller, data blocks can be configured. As FBs they can be easier apply and monitored by the computer. Basically data blocks are structures that may contain different variables. Below three data blocks (DB1, DB2, DB3) were defined.

#### DB1 – FMS\_ACYCLIC\_DB:

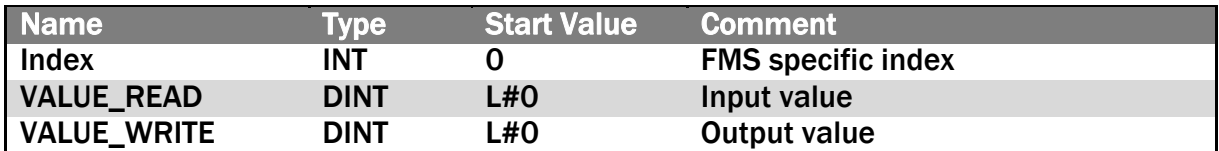

#### DB2 – FMS\_TRIGGER\_DB:

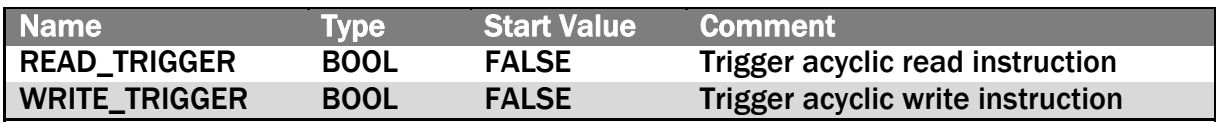

#### DB3 – FMS\_CYCLIC\_DB:

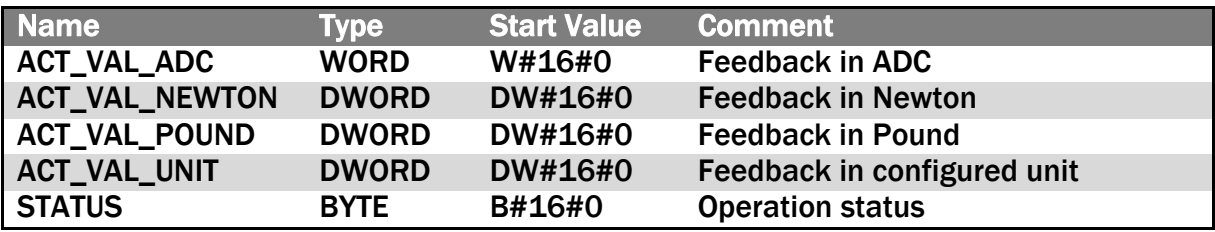

The following graph (Fig. 7) shows the connection between FBs and DBs, respectively how the access from FB to individual DBs is done.

FMS

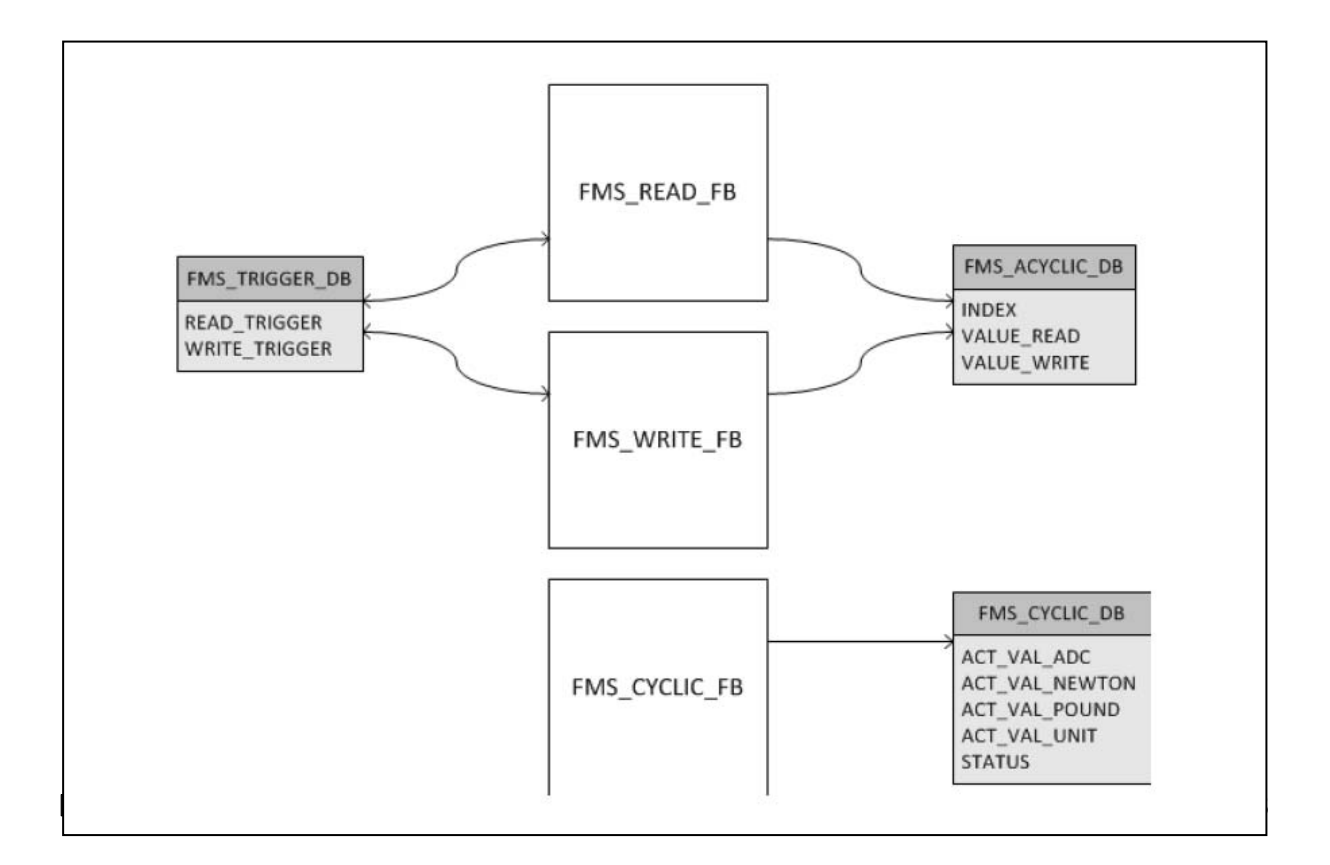

#### 7.6 Trigger Read-/Write-instructions

Proceed as follows to initiates a Read-/Write-instruction by the controller:

- Read-instruction: The index "FMS\_ACYCLIC\_DB." INDEX must be written to the variable table of the SIMATIC Manager or in an application in the controller. Using a one-time write trigger "FMS\_TRIGGER\_DB". READ\_TRIGGER a read command can be forced. The trigger is automatically reset. If the read command was successful, the data of the index is stored in the DB "FMS\_ACYCLIC\_DB". VALUE\_READ and can be picked up from the variable table or the application
- Write-instruction: The index "FMS\_ACYCLIC\_DB." INDEX must be written to the variable table of the SIMATIC Manager or in an application in the controller. Moreover, the value "FMS\_ACYCLIC\_DB". VALUE\_WRITE be set. Using a one-time write of the trigger "FMS\_TRIGGER\_DB".WRITE\_TRIGGER a write-instruction can be forced. The trigger is automatically reset.

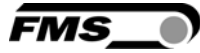

### 7.7 Configuration File GSDML

Thus, the acyclic data traffic can operate independently from the cyclic, and the two don't interfere with each other, a new module in the PROFINET IO-device configuration was introduced. The graph (Fig. 8) shows the actual module configuration:

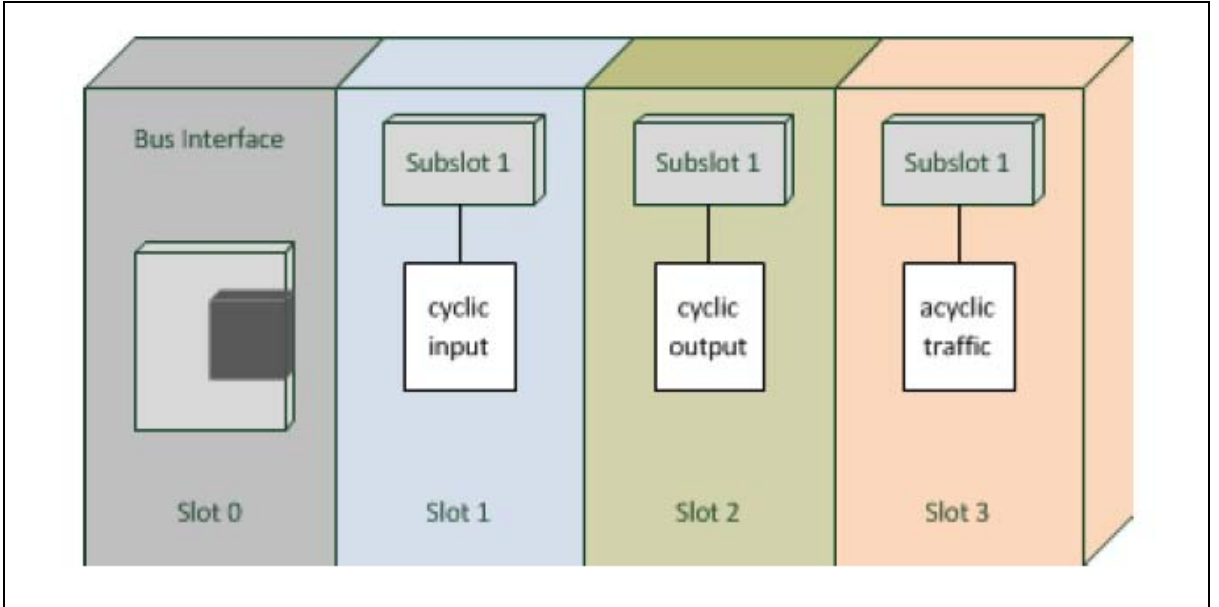

Fig. 8: Module configuration EMGZ E490014

Each slot corresponds to a module!

#### 7.8 Tools

For configuration and control of the controller of the SIMATIC manager from Siemens was used.

1. SIMATIC Manager V5.5 + SP1

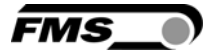

### 8 Web Interface

#### 8.1 Access to the Amplifier over a Web Interface

Parameter setting and calibration of the system can be performed over a web interface. Using the web interface requires knowledge of the IP address. Your IT system administrator can provide information about the assigned addresses. After entering the IP address in your web browser the home page of EMGZ 490 will appear (see Fig. 10).

## *Caution*

*The web interface may only be used in the test mode since data communication can interfere with the PLC. Moreover, one link can be established via a web browser at the same time.* 

ĹŜ *Note* 

*If you have connected a PLC to this amplifier, the PLC has be be on or at least set to "on hold". If the PLC is turned off, the web interface is disabled for safety reasons.* 

|                                                | A http://192.168.0.90/0_Start.htm Q + 2 C X B EMGZ490 - Home | $\times$     |                                                               | $\begin{array}{c c c c c c} \hline \multicolumn{3}{c }{\mathbf{C}} & \multicolumn{3}{c }{\mathbf{C}} \end{array}$<br>自大章 |
|------------------------------------------------|--------------------------------------------------------------|--------------|---------------------------------------------------------------|----------------------------------------------------------------------------------------------------|
| The Point is Technology                        |                                                              |              | <b>FMS</b> O                                                  |                                                                                                    |
| <b>EMGZ490</b>                                 |                                                              |              | Digital Microprocessor Controlled Tension Measuring Amplifier |                                                                                                    |
| <b>MENU</b><br>Home<br><b>Current Reading</b>  | <b>Device Information</b>                                    |              |                                                               |                                                                                                    |
| Parameters                                     | <b>PROPERTIES</b>                                            | <b>VALUE</b> |                                                               |                                                                                                    |
| Offset/Calibration<br><b>Ethernet Settings</b> | Serial number                                                | 4847         |                                                               |                                                                                                    |
| System Settings                                | <b>FMS Application Version</b>                               | 1.00         |                                                               |                                                                                                    |
|                                                |                                                              |              |                                                               |                                                                                                    |
|                                                |                                                              |              |                                                               |                                                                                                    |
|                                                |                                                              |              |                                                               |                                                                                                    |
|                                                |                                                              |              |                                                               |                                                                                                    |
|                                                |                                                              |              |                                                               |                                                                                                    |
|                                                |                                                              |              |                                                               |                                                                                                    |
|                                                |                                                              |              |                                                               |                                                                                                    |
|                                                |                                                              |              |                                                               |                                                                                                    |

Fig. 10: Home page with device information E490015

The Home page provides information on general device attributes like serial number and the software version

With the menu on the left side of the screen you can navigate through the web page.

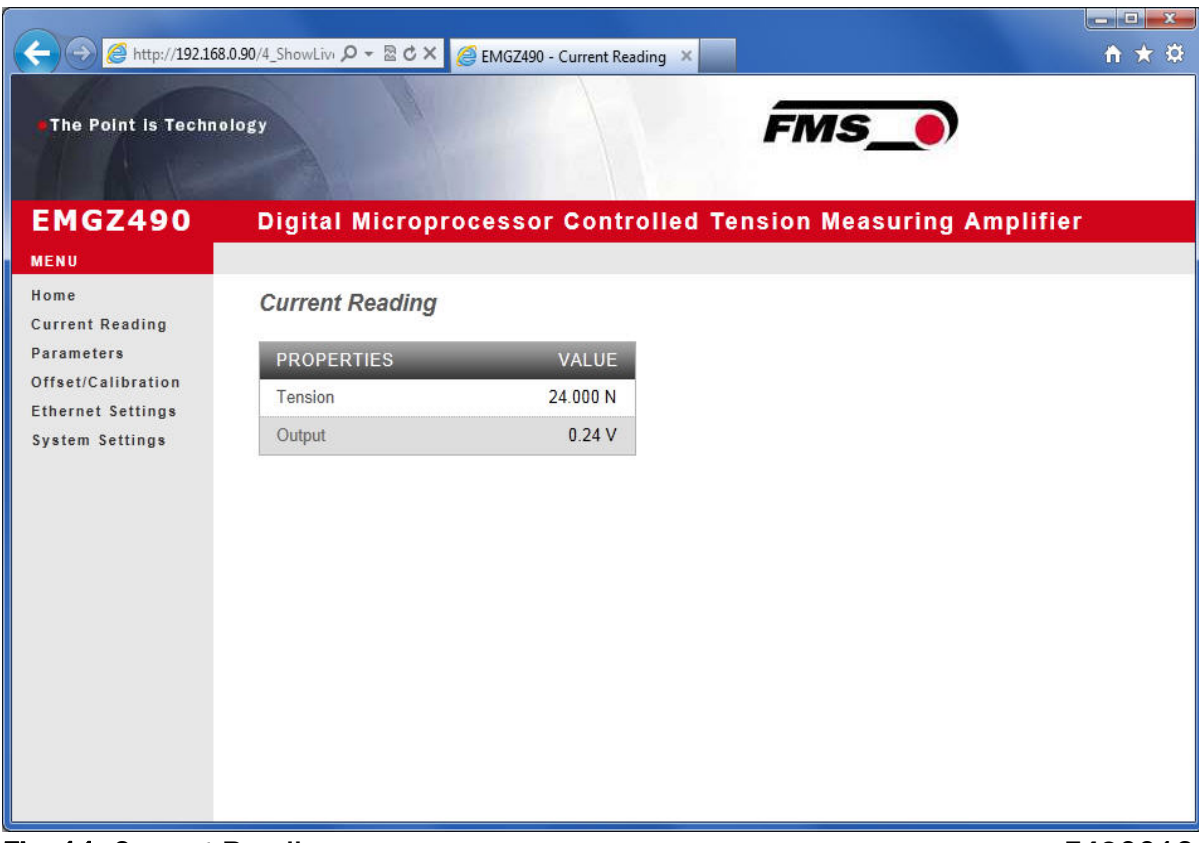

Fig. 11: Current Reading **E490016** 

The web page Current Reading shows the actual values of the amplifier. The first line "Tension" shows the tension at the input in the configured unit of measure. In the

second line "Output" indicates the output voltage shown in Volt.

**FMS** 

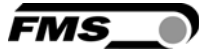

#### 8.2 Parameter Setting

| The Point is Technology                                                                                          | A http://192.168.0.90/D_Amplifie Q + 図 C X   A EMGZ490 - Parameters |              | $\times$                 | <b>FMS</b>                                                    | $\begin{array}{c c c c c} \hline \multicolumn{1}{c }{\textbf{}} & \multicolumn{1}{c }{\textbf{}} & \multicolumn{1}{c }{\textbf{}} & \multicolumn{1}{c }{\textbf{}} & \multicolumn{1}{c }{\textbf{}} \end{array}$<br>自★草 |
|----------------------------------------------------------------------------------------------------|---------------------------------------------------------------------|--------------|--------------------------|---------------------------------------------------------------|----------------------------------------------------------------------------------------------------|
| <b>EMGZ490</b>                                                                                                   |                                                                     |              |                          | Digital Microprocessor Controlled Tension Measuring Amplifier |                                                                                                    |
| <b>MENU</b><br>Home                                                                                              | <b>Parameters</b>                                                   |              |                          |                                                               |                                                                                                    |
| <b>Current Reading</b><br>Parameters<br>Offset/Calibration<br><b>Ethernet Settings</b><br><b>System Settings</b> | <b>PROPERTIES</b>                                                   | <b>VALUE</b> |                          |                                                               |                                                                                                    |
|                                                                                                    | Profinet filter                                                     | 10           | Hz                       |                                                               |                                                                                                    |
|                                                                                                    | Analog output filter                                                | 10           | Hz                       |                                                               |                                                                                                    |
|                                                                                                    | <b>Tension unit</b>                                                 | N            | $\overline{\phantom{a}}$ |                                                               |                                                                                                    |
|                                                                                                    | Tension at max. output                                              | 1000.000     | N                        |                                                               |                                                                                                    |
|                                                                                                    | Offset                                                              | $\mathbf{0}$ |                          |                                                               |                                                                                                    |
|                                                                                                    | Gain                                                                | 1.0000       |                          |                                                               |                                                                                                    |
|                                                                                                    | <b>System Force</b>                                                 | 1000.000     | N                        |                                                               |                                                                                                    |
|                                                                                                    | Save changes                                                        |              |                          |                                                               |                                                                                                    |
| Fig. 12: Parameter list                                                                                          |                                                                     |              |                          |                                                               | E490017                                                                                                    |

The web page Parameters provides the possibility to configure the amplifier via the web interface. It is to notice that in a PROFINET-environment this is usually done via the PLC

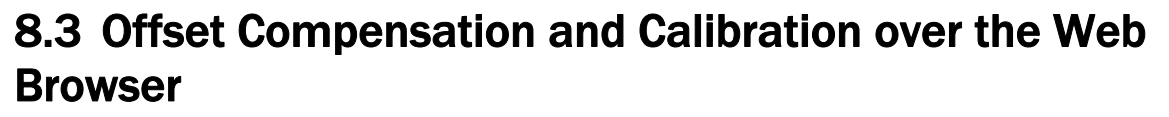

.For gain adjustment the page Offset / Calibration is available. This page offset compensation and calibration. These functions are also available via the PLC. If the offset and gain values known, they can be entered directly to these parameters.

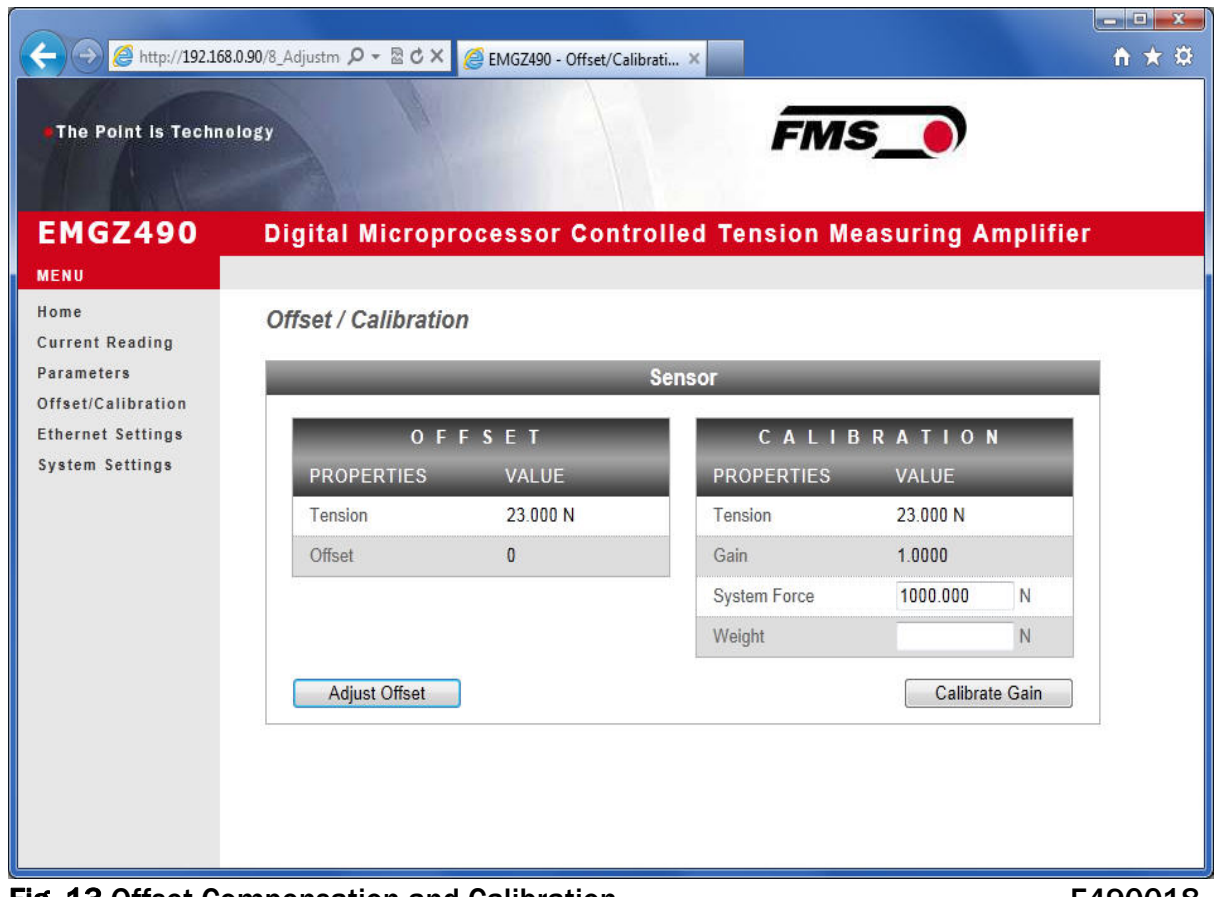

Fig. 13 Offset Compensation and Calibration E490018

**FMS** 

**FMS** 

#### 8.4 Ethernet Settings

This page displays the actual TCP / IP-configuration. It cannot be changed via the web interface. Changes to this configuration have to be done over the PLC.

|                                                |                          |                   |                                                                      | $\blacksquare$ $\blacksquare$<br>自大章 |
|------------------------------------------------|--------------------------|-------------------|----------------------------------------------------------------------|--------------------------------------|
| The Point is Technology                        |                          |                   | <b>FMS</b>                                                           |                                      |
| <b>EMGZ490</b>                                 |                          |                   | <b>Digital Microprocessor Controlled Tension Measuring Amplifier</b> |                                      |
| <b>MENU</b>                                    |                          |                   |                                                                      |                                      |
| Home<br><b>Current Reading</b>                 | <b>Ethernet Settings</b> |                   |                                                                      |                                      |
| <b>Parameters</b>                              | <b>PROPERTIES</b>        | <b>VALUE</b>      |                                                                      |                                      |
| Offset/Calibration<br><b>Ethernet Settings</b> | <b>MAC</b> address       | 00:1F:88:00:12:EF |                                                                      |                                      |
| <b>System Settings</b>                         | Device IP address        | 192.168.0.90      |                                                                      |                                      |
|                                                | Subnet mask              | 255.255.255.0     |                                                                      |                                      |
|                                                | Save MAC address         |                   |                                                                      |                                      |
|                                                |                          |                   | $\mathbb{Z}$                                                         |                                      |
|                                                |                          |                   |                                                                      |                                      |
|                                                |                          |                   |                                                                      |                                      |
|                                                |                          |                   |                                                                      |                                      |
|                                                |                          |                   |                                                                      |                                      |
|                                                |                          |                   |                                                                      |                                      |
|                                                |                          |                   |                                                                      |                                      |
| Fig.14: Ethernet Settings                      |                          |                   |                                                                      | E490019                              |

FMS

### 8.5 System Settings

Via the page System Settings, the internal firmware version is displayed. Furthermore, a new firmware can be up-loaded.

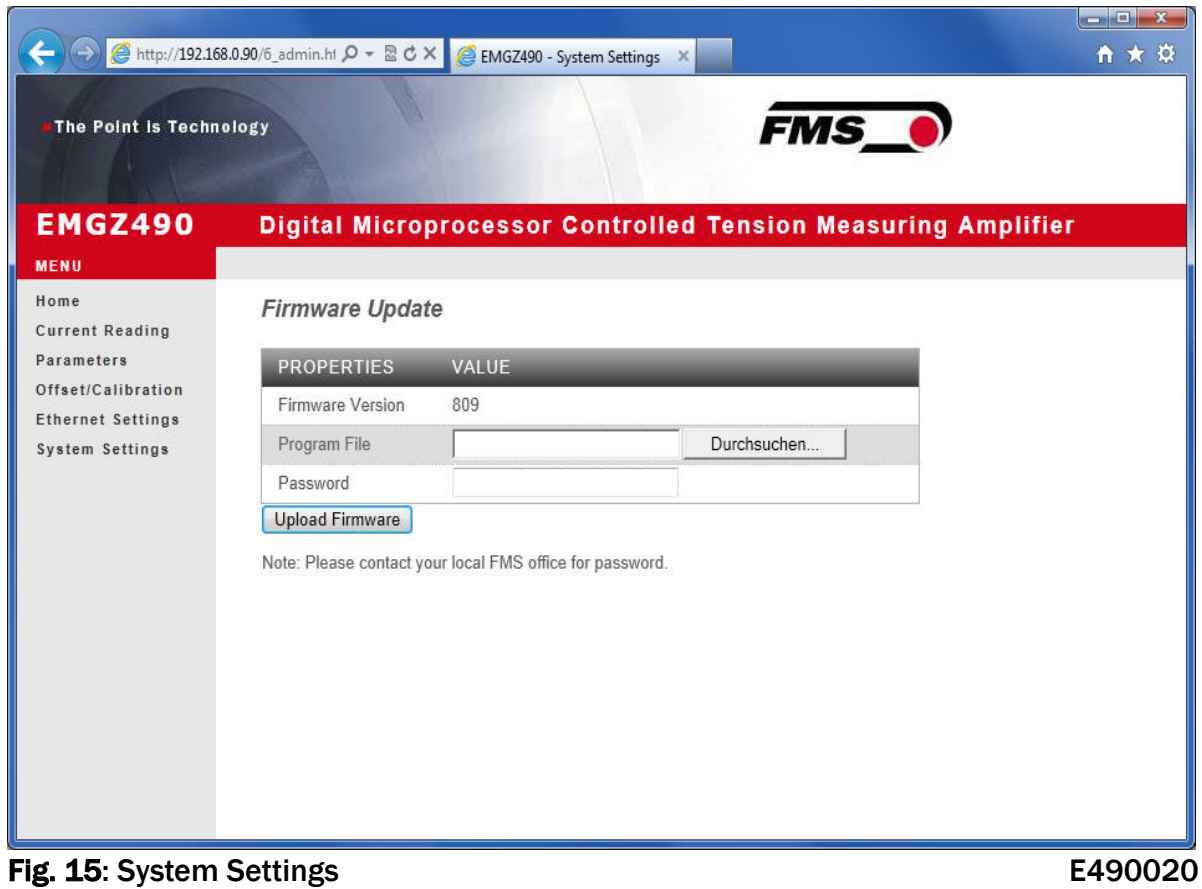

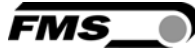

## 9 Mechanical Dimensions

The EMGZ 490 series is available in two different housing options.

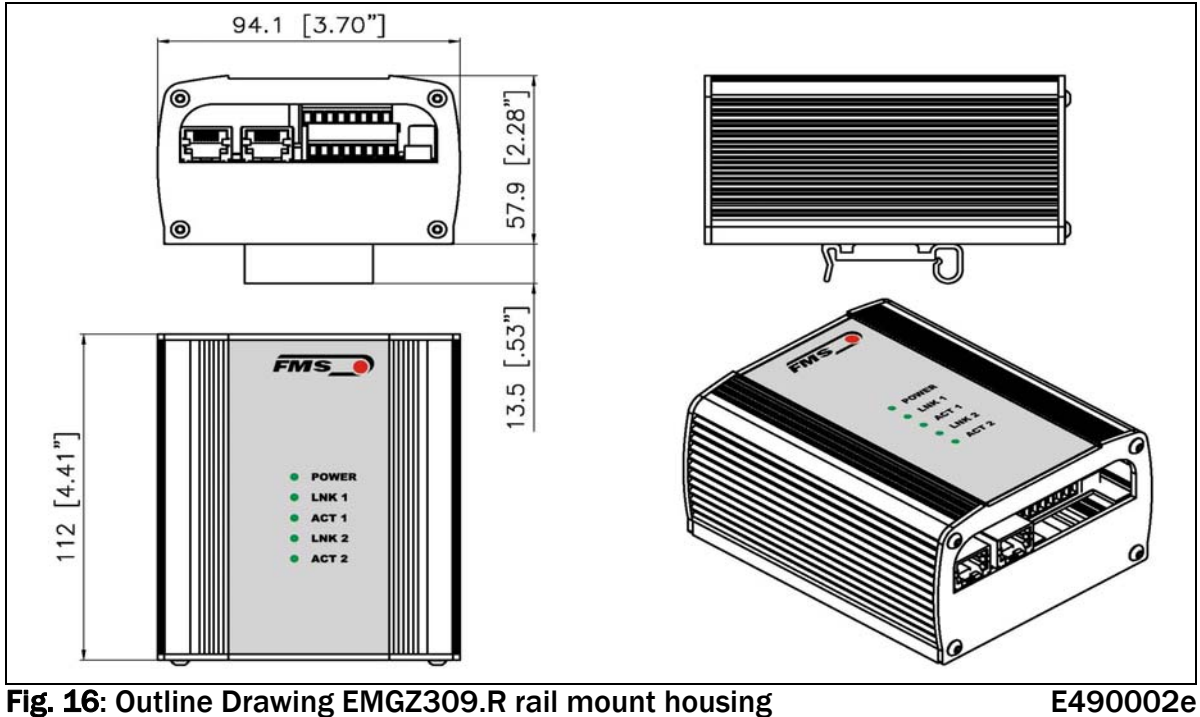

Ethernet connection: RJ-45 connector

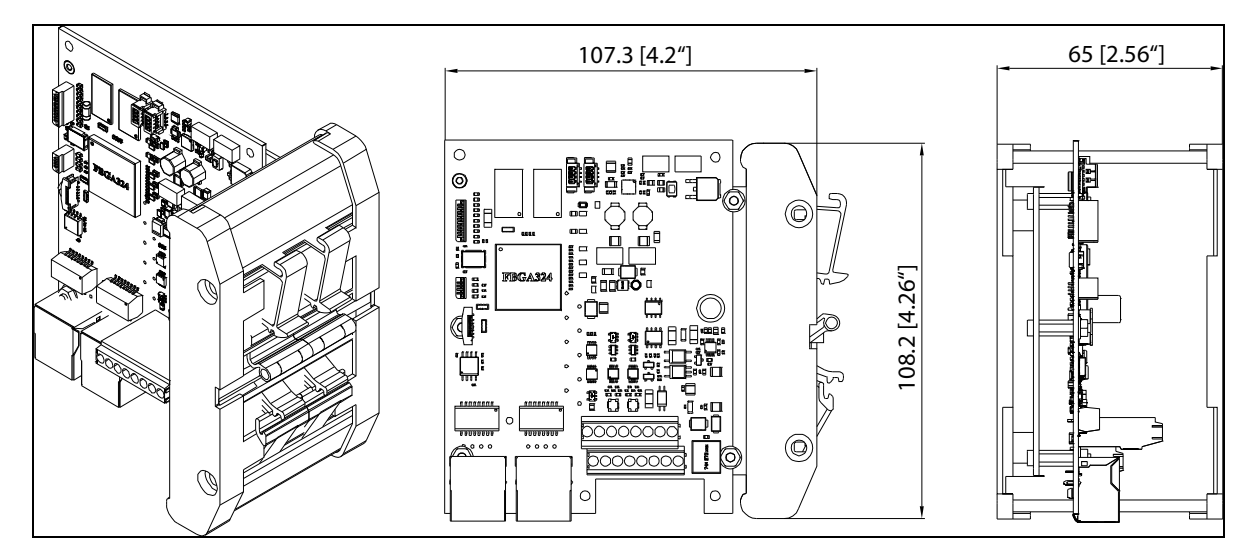

Fig. 16: Outline Drawing EMGZ309. Ro rail mount housing open version E490002e Ethernet connection: RJ-45 connector

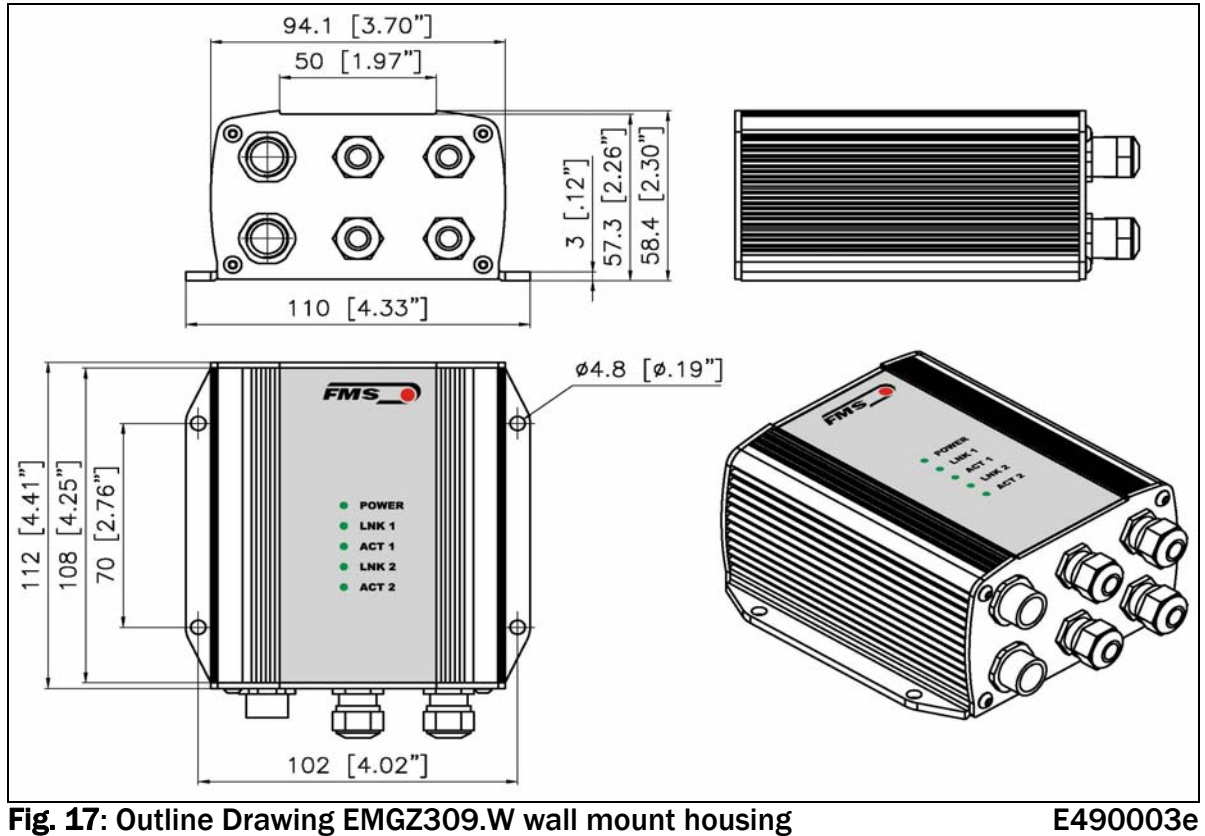

Ethernet connection: M12 4-pole D-coded

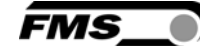

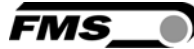

## 10 Technical Specification

#### 10.1 PROFINET Characteristics

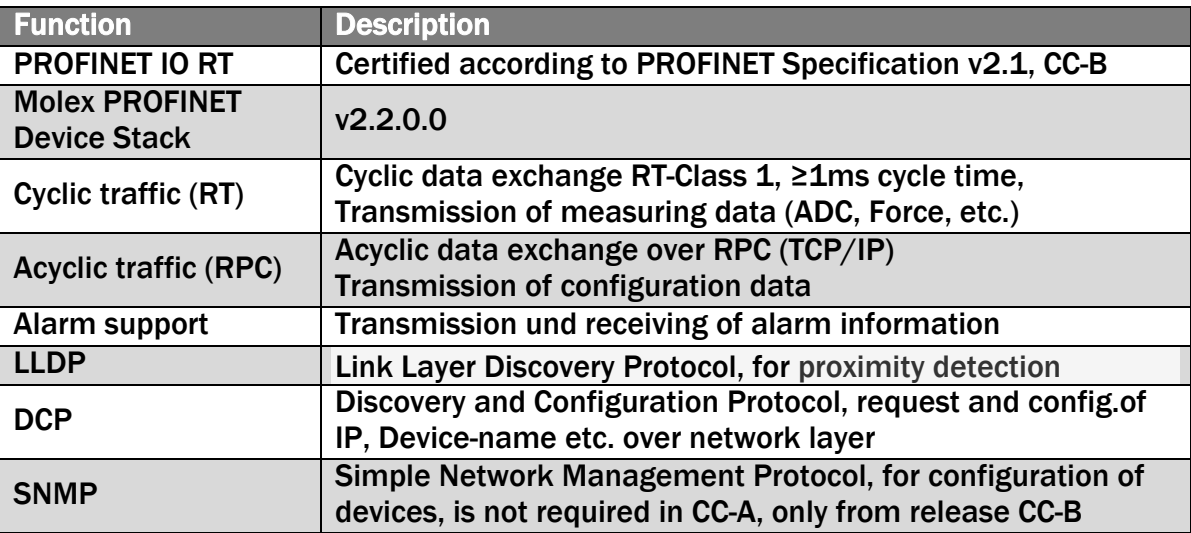

#### 10.2 Technical Features

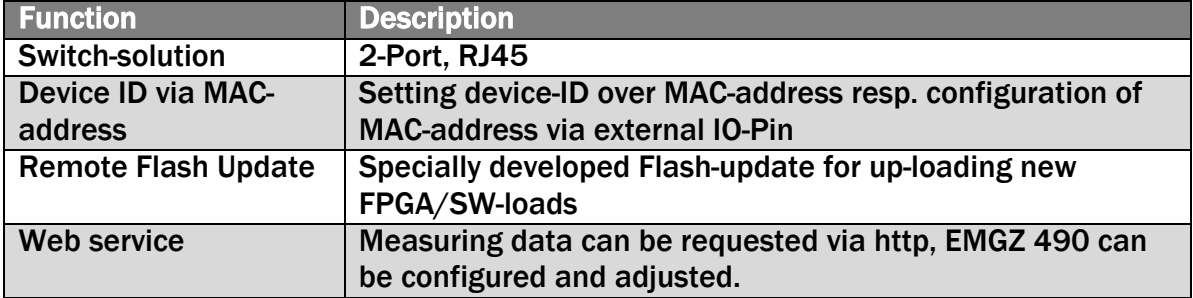

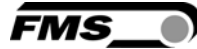

### 10.3 Hardware Specification

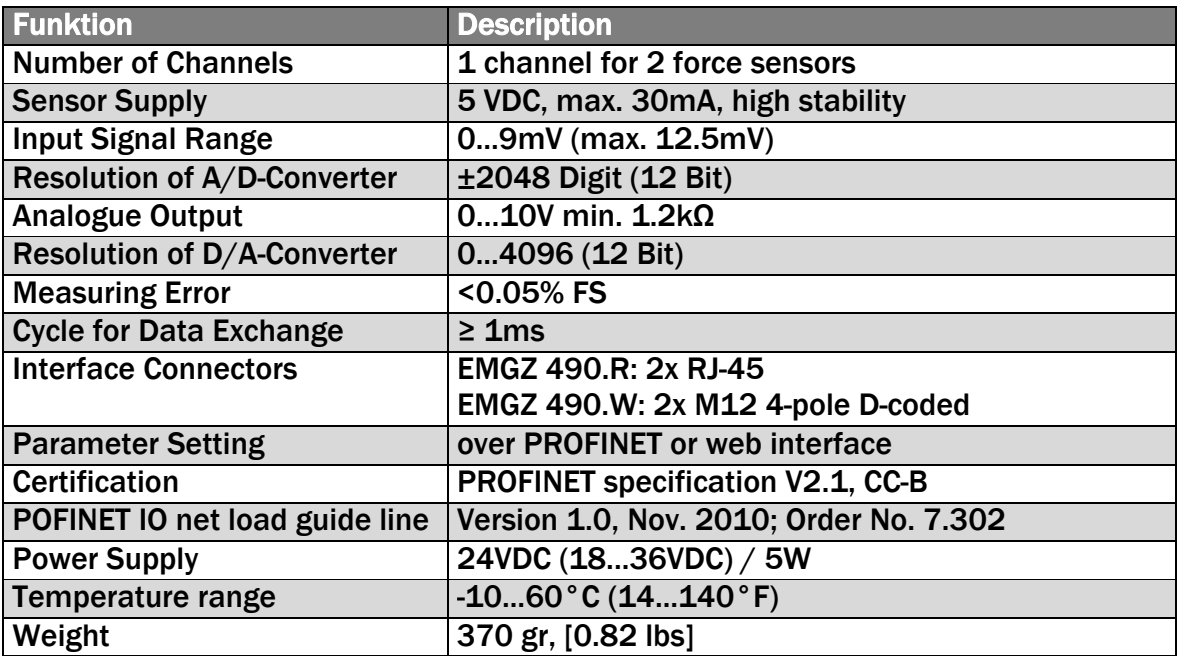

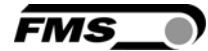

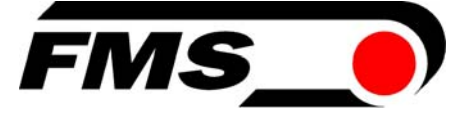

#### MS Force Measuring Systems AG

Aspstrasse 6 8154 Oberglatt (Switzerland) Tel. +41 44 852 80 80 Fax +41 44 850 60 06 info@fms-technology.com www.fms-technology.com

#### FMS Italy

Via Baranzate 67 I-20026 Novate Milanese Tel: +39 02 39487035 Fax: +39 02 39487035 fmsit@fmstechnology.com

#### FMS USA, Inc.

2155 Stonington Ave. Suite 119 Hoffman Estates, IL 60169 USA Tel. +1 847 519 4400 Fax +1 847 519 4401 fmsusa@fms-technology.com

FMS UK Highfield, Atch Lench Road Church Lench Evesham WR11 4UG, Great Britain Tel. +44 1386 871023 Fax +44 1386 871021 fmsuk@fms-technology.com